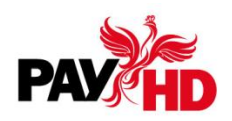

## **Включение поддержки TLS 1.2 на ОС Windows 7 и Windows 8**

**Внимание! Вы можете самостоятельно проверить, включена ли поддержка протокола TLS 1.2 на рабочем компьютере п[о ссылке.](https://tls.payhd.ru/) Если страница не загружается – необходимо выполнить действия, указанные ниже.**

Для включения поддержки протоколов TLS 1.2 в Windows 7 и Windows 8 необходимо выполнить следующие действия на:

A. Для Windows 7 проверить установлен ли Пакет обновления 1 (SP1) (KB976932). Скачать и установить обновление (KB3140245).

B. Для Windows 7 (только для 32 разрядной версии) скачать и установить обновление (KB3080079).

C. Для Windows 8 скачать и установить обновление (KB3140245).

D. Для включения поддержки TLS 1.2 необходимо внести правки в реестр:

1. HKEY\_LOCAL\_MACHINE\SOFTWARE\Microsoft\Windows\CurrentVersion\Internet Settings\WinHttp – В подразделе WinHTTP, необходимо выбрать 'DefaultSecureProtocols' и исправить его. Изменить значение с a00 to a80. В случае отсутствия, необходимо создать запись.

2. HKEY\_LOCAL\_MACHINE\SOFTWARE\Wow6432Node\Microsoft\Windows\CurrentVersio n\Internet Settings\WinHTTP – Выполнить действия из пункта 1. Это необходимо для 32 битной версии Internet explorer-a из папки C:\Program Files (x86)\Internet Explorer\iexplorer.exe.

3. HKEY\_CURRENT\_USER\Software\Microsoft\Windows\CurrentVersion\Internet Settings – Необходимо проверить, что запись 'SecureProtocols' имеет значение равное a80.

4. HKEY\_LOCAL\_MACHINE\SOFTWARE\Microsoft\Windows\CurrentVersion\Internet Settings – Выполнить действия из пункта 3. Для автоматизации можно использовать исправление MicrosoftEasyFix51044.msi.

E. Включение поддержки TLS 1.2 на уровне компонентов SChannel. Так как протокол TLS 1.2 по умолчанию отключен, необходимо включить поддержку TLS 1.2 в этих версиях Windows:

1. В редакторе реестра нужно открыть ветку HKEY\_LOCAL\_MACHINE\SYSTEM\CurrentControlSet\Control\SecurityProviders\SCHAN NEL\Protocols.

2. Создать подраздел TLS 1.2.

3. Внутри подраздела создайте по разделу с именами Client и Server.

4. В каждом из разделов Client и Server создайте по ключу типа DWORD (32 бита): DisabledByDefault со значением 0, Enabled со значением 1.

F. После внесенных изменений компьютер следует перезагрузить.